## **Enable Turnitin**

Access your course; navigate to the assignments list from the navbar.

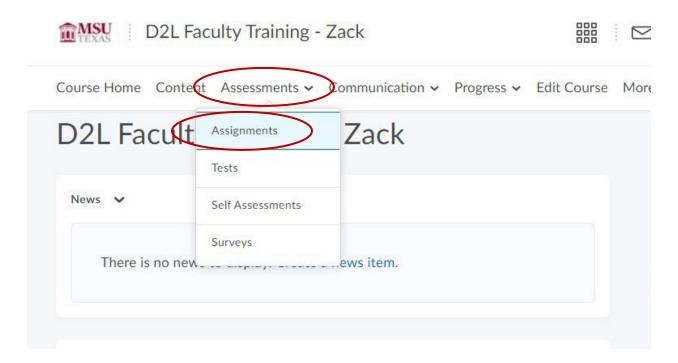

Click on the **dropdown arrow** next to the assignment, select **Edit Folder** from the dropdown list.

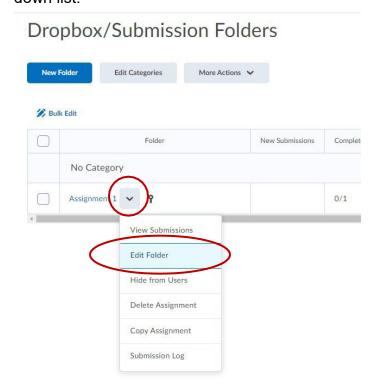

## Click **Evaluation & Feedback** to open the drop-down menu. Then select **Manage Turnitin.**

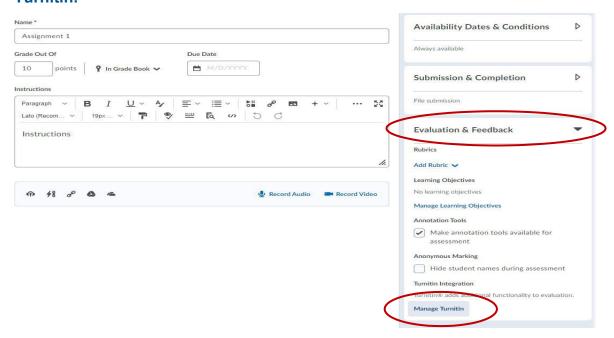

Check the box next to **Enable Similarity Report for this folder.** Then you want to check the box next to **Enable Online Grading for this folder.** Both have to be checked for it to function correctly. Hit **Save** once finished.

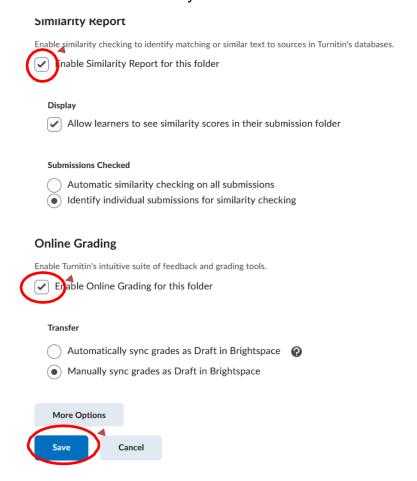

## Click Save and Close.

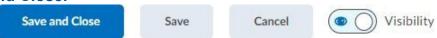

You will see that Turnitin is enabled based on the icon next to the assignment name. Dropbox/Submission Folders

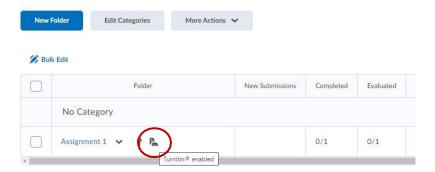

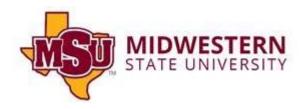